## **Print a Statement of Account**

Last Modified on 01/27/2023 1:34 pm

The Statement of Account lists your current unpaid and paid invoices, any payments  $^{\text{CST}}$ made, and any relevant notes. It also includes the total billed, total paid, and total account balance.

- 1. From the menu to the left, click **Reports**.
- 2. Click the **Select a Category** drop-down menu and select **Accounting Reports**.
- 3. Click the **Select a report** drop-down menu and select **Statement of Account**.
- 4. Click the All Payers drop-down menu and select the payer for whom to print this report. You can select multiple Payers or All Payers.
- 5. Click the **Date Range** drop-down menu and select a date range for which to run this report. You can also select **Custom** to set a custom date range in the **From** and **To** boxes.

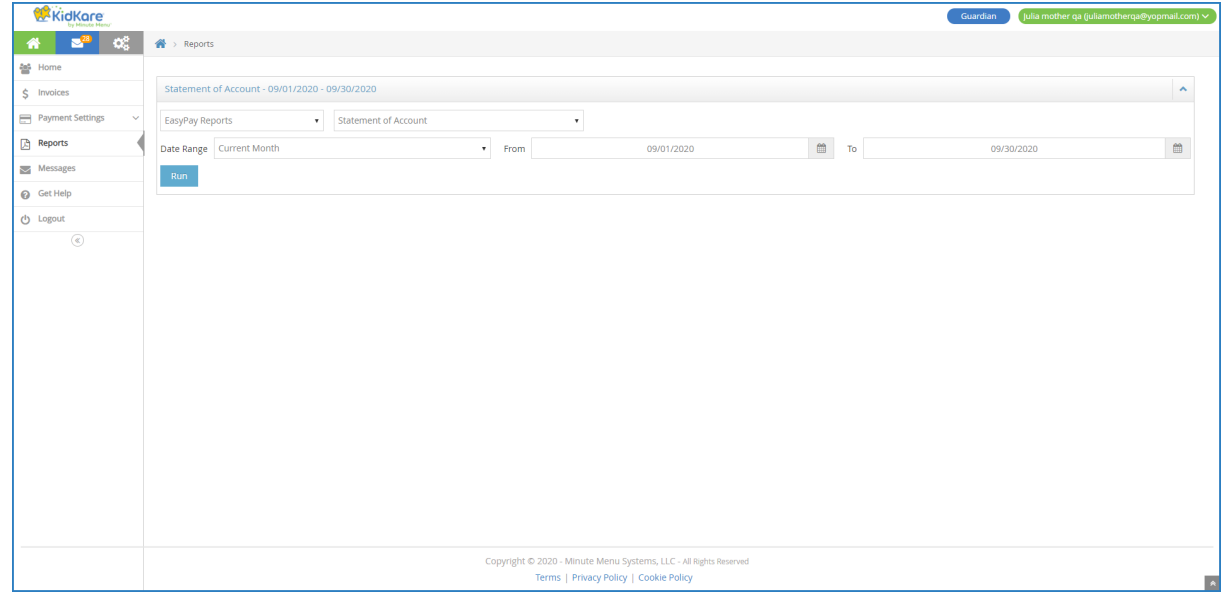

6. Click **Run**.